Using Go To Webinar

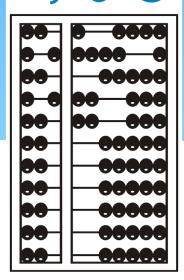

#### Go To Webinar Control Panel

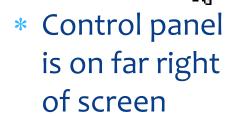

\* Orange button with white arrow expands and shrinks control panel

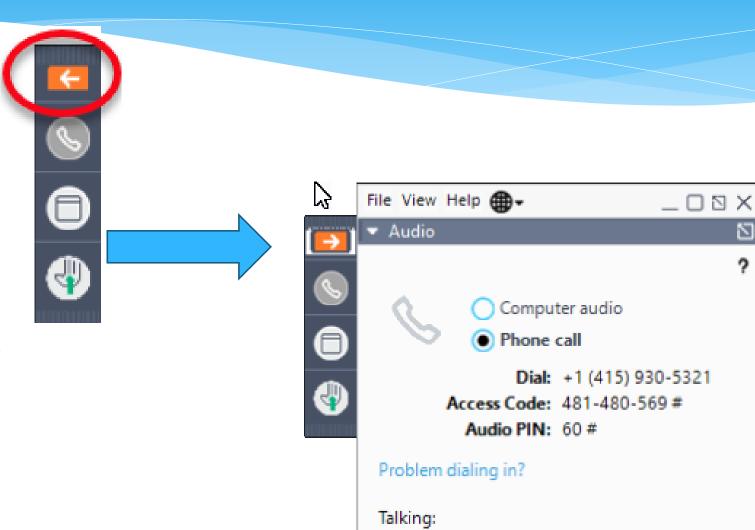

# Communicating with Presenter

- \* All participants are on mute.
- \* You can type in question in the question box.
- \* We will answer your question, and also stop at some point to review the questions and answers for everyone.

# Typing in a Question

\* Click the question bar to expand questions section

\* Type in your question and click send

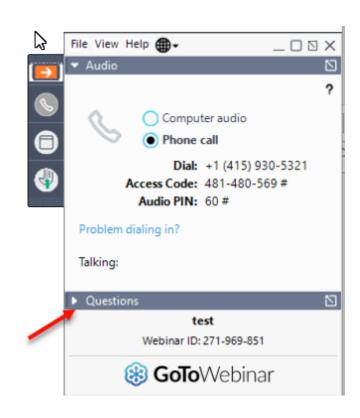

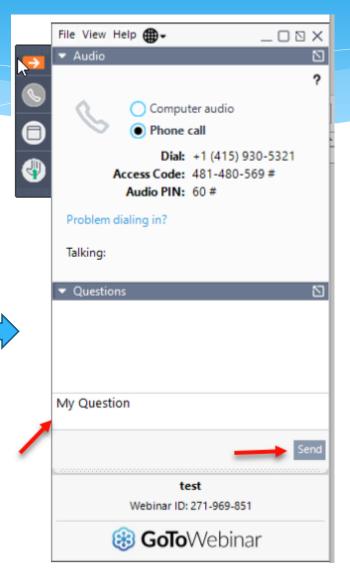

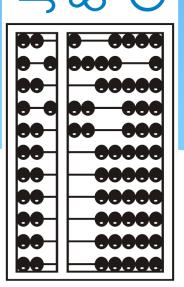

# Billing – Using an Outside System

# **Topics Covered**

- Review of Import Person with License Template Slide 8
  - \* Portal Profession Codes
- \* Review of Credential Verification **Slide 11** 
  - \* Credential Verification for Therapists Without a Login
  - Credential Verification by Agency Office Staff
- \* What is an ESID Slide 18
- Schema Attendance File Slide 19
  - \* County Codes for Schema Attendance File
- \* Validate Attendance File Slide 21
  - \* Common Validation Errors
    - \* Attendance Errors
    - \* Group Attendance Errors
    - \* Signature Errors
    - \* Code Errors

# **Topics Covered**

- Upload Attendance File Slide 38
- Voucher Terminology Slide 39
- \* Creating a Voucher Slide 40
- \* Why Doesn't Attendance Appear on my Voucher Slide 52
  - \* Items Not Ready to Bill
- \* Submitting a Voucher *Slide 56*
- Cannot Submit Voucher: Problem of "Not Co-Signed" Slide 58
- Print Voucher Summary Slide 65
- Attendance Denied? How to Correct and Re-Bill Slide 69
  - Delete Uploaded Attendance
- \* Voucher Listing Report Slide 74

#### Review of Import Person with License Template

- \* All agency service providers need to imported into the CPSE Portal.
- \* Only use this upload for individuals that will **NOT** be logging into CPSE Portal.
- \* The agency can add multiple service providers at once by completing the template shown below. When complete, this template is imported and all service providers listed in the template will be added to the CPSE Portal..

|   | Α          | В         | С   | D                  | Е               | F          | G                 | Н               |
|---|------------|-----------|-----|--------------------|-----------------|------------|-------------------|-----------------|
| 1 | First Name | Last Name | NPI | ProviderSpecificID | Profession Code | NY License | License From Date | License To Date |
| 2 |            |           |     |                    |                 |            |                   |                 |
| 3 |            |           |     |                    |                 |            |                   |                 |
| 4 |            |           |     |                    |                 |            |                   |                 |
| 5 |            |           |     |                    |                 |            |                   |                 |

#### Review of Import Person with License Template

- \* The columns in template are:
  - \* First Name (required)
  - \* Last Name (required)
  - \* NPI (must have NPI # or Provider Specific ID)
  - \* Provider Specific ID ID to link therapist to another system when NPI isn't present
  - \* Profession Code (required) use one of the values from the Profession Codes list
- \* The following fields are only required for professionals that are licensed through the NYS Office of Professions (OT, PT, SLP, etc.) For professionals that do not have a NY license (teachers, etc.), leave the columns blank.
  - \* NY License For professionals that do not have a NY license (teachers, etc.), leave the column blank.
  - \* License From Date Effective Starting Date of the license
  - \* License To Date Expiration Date of the license

| 4 | Α          | В         | С   | D                  | Е                      | F          | G                 | Н               |
|---|------------|-----------|-----|--------------------|------------------------|------------|-------------------|-----------------|
| 1 | First Name | Last Name | NPI | ProviderSpecificID | <b>Profession Code</b> | NY License | License From Date | License To Date |
| 2 |            |           |     |                    |                        |            |                   |                 |
| 3 |            |           |     |                    |                        |            |                   |                 |
| 4 |            |           |     |                    |                        |            |                   |                 |
| 5 |            |           |     |                    |                        |            |                   |                 |

#### Portal Profession Codes

- \* The Portal Profession Codes must be entered on the template.
- \* The list of Professional Codes can be found in the Knowledge Base article below:
  - \* http://support.cpseportal.com/kb/a66/service-provideruser-template-to-import-therapists-andusers.aspx?KBsearchID=16175 or (search for "template")

| Profession<br>Code | Description                                |
|--------------------|--------------------------------------------|
| AIDE               | Classroom or 1:1 AIDE                      |
| AUD                | Audiologist                                |
| CFY                | Clinical First Year                        |
| COTA               | Certified Occupational Therapist Assistant |
| CSP                | Certified School Psychologist              |
| CSW                | Clinical Social Worker                     |
| INT                | Bilingual Interpreter                      |
| LCSW               | Licensed Clinical Social Worker            |
| LMSW               | Licensed Master Social Worker              |
| LPN                | Licensed Practical Nurse                   |
| MUS                | Music Therapist                            |
| ОТ                 | Occupational Therapist (Registered)        |
| OTA                | Occupational Therapist Assistant           |
| PSY                | Licensed Psychologist                      |
| PT                 | Physical Therapist                         |
| PTA                | Physical Therapist Assistant               |
| RN                 | Registered Nurse                           |
| SLP                | Speech & Language Pathologist              |
| SPED               | Special Education Teacher                  |
| TD                 | Teacher of the Deaf                        |
| TEACH              | Teacher                                    |
| TSHH               | Teacher of Speech & Hearing Handicapped    |
| TSLD               | Teacher of Speech & Language Disabilities  |
| TVI                | Teacher of the Visually Impaired           |

#### Review of Credential Verification

- For most counties, only a licensed professional's credentials need to be verified.
- \* This includes SLP, OT, OTA, PT, PTA, LMSW, LCSW, etc. They can be found on http://www.op.nysed.gov/.
- \* Some counties require non-licensed professionals (teachers, school psychologists, etc.) to verify their credentials. Many non-licensed professionals do not have NPI numbers so it becomes only a name verification. Check with your county to see if non-licensed professionals need to verify their credentials.
- \* Individuals that are not licensed, but can work under the direction / supervision of a licensed professional. These include CFY, Limited Permit OT, Limited Permit PT, TSHH, TSSLD.

# Who Can Complete the Verification Process?

\* A licensed professional that does not have a login to CPSE Portal (because their agency uploads data from another system), can verify their own credentials using their NPI and license number.

\* An agency can verify the credentials of any service provider that works for them.

# Credential Verification for Therapists Without a Login

| SPPOR1 | TAL                                                                                         | JAMES McGUII & ASSOCIATES Consultants |
|--------|---------------------------------------------------------------------------------------------|---------------------------------------|
|        | Please Enter your NPI and License  NPI ProfessionSelect Profession  Proceed to Verification | n                                     |

https://www.cpseportal.com/NonCPSEUserCredentialVerification/EnterCredentials.aspx

- \* Go to People > Service Provider Credential Verification Listing.
- \* Click "Verify" for the therapist needing to be verified.

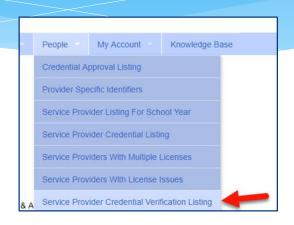

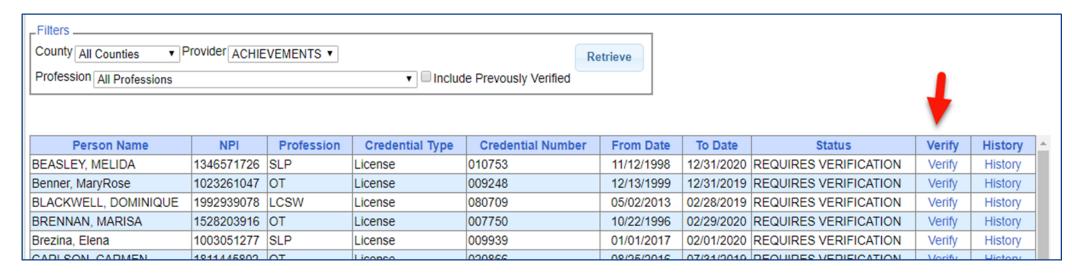

- \* The verification screen has three main sections:
  - \* The list of information from the service providers profile (name, NPI, license, etc.) that needs to be verified and attested that it is correct (upper left)
  - \* The information for their license as it appears on the NYS Office of the Professions website (right hand side)
  - \* The information from the National NPI Registry for their NPI (bottom left)
- \* Be sure to compare the two exactly, as you will be attesting that the information in the Portal is accurate.

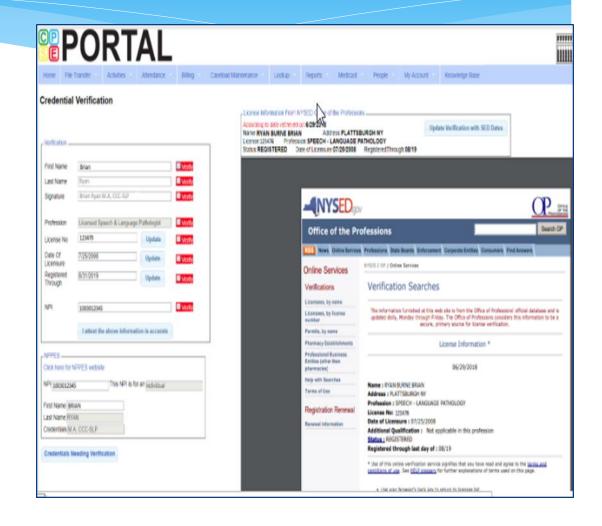

- \* Once you have confirmed that all of the data is accurate and all of the "verify" boxes are checked, click "I attest."
- \* The prompt to enter your pin will then pop up. Your name and signature will auto-populate based upon your profile on CPSE Portal.
  - \* Enter pin and select "I agree."
- \* You will then see the confirmation underneath the verification.

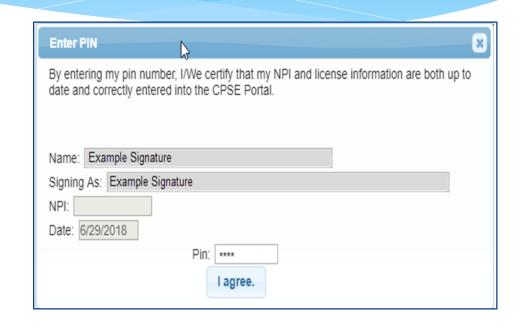

Credential verification confirmed

\* If you get this message:

A Your profile does not have a signature. Please edit your profile and enter your signature.

- \* This means, that you do not have your Signature Title and Credentials filled out. This does NOT have to do with the service provider you are verifying, but rather the agency admin.
- \* You will need to go to My Profile and add this in.

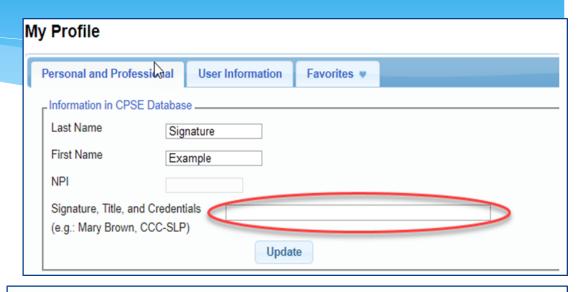

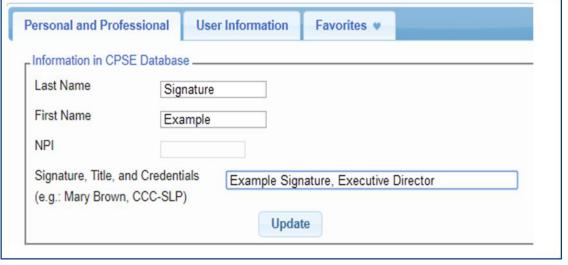

#### What is an ESID

- \* ESID is the abbreviation for Electronic Service ID number. It is the number that identifies the child and the child's particular enrollment in the Portal.
- \* The CPSE Portal gives each County created enrollment a unique identifier called the ESID. This is how we reference enrollments.
- \* In order to be in compliance with HIPAA you should reference all preschool children by their ESID #, not their name. If you need to contact the help desk, you should ALWAYS reference the child's ESID #, and NOT the child's name.

#### Schema Attendance File

- \* A billing provider can create a schema file and upload it into the CPSE Portal instead of entering it directly.
- \* Below is the Knowledge Base article containing the schema information needed:
  - \* http://support.cpseportal.com/kb/a67/schema-for-attendance-file-upload.aspx?KBSearchID=17037

# County Codes for Schema Attendance File

- \* The Schema Attendance File will also need a County Code.
- \* The full list of County Codes can be found at:
  - \* http://support.cpseportal.com/kb/a82/county-codes.aspx

#### County Codes

CPSEPortal > Attendance Upload

SED County Codes

| Code | County      |
|------|-------------|
| 01   | ALBANY      |
| 02   | ALLEGHANY   |
| 03   | BROOME      |
| 04   | CATTARAUGUS |
| 05   | CAYUGA      |
| 06   | CHAUTAUQUA  |
| 07   | CHEMUNG     |
| 08   | CHENANGO    |
| 09   | CLINTON     |
| 10   | COLUMBIA    |
| 11   | CORTLAND    |
| 12   | DELAWARE    |
| 13   | DUTCHESS    |
| 14   | ERIE        |
| 15   | ESSEX       |
| 16   | FRANKLIN    |
| 17   | FULTON      |
| 18   | GENESEE     |
| 19   | GREENE      |

#### Validate Attendance File

- \* Go to Attendance > Validate Attendance File
- Click Choose File, and find your file
- \* Now click Upload

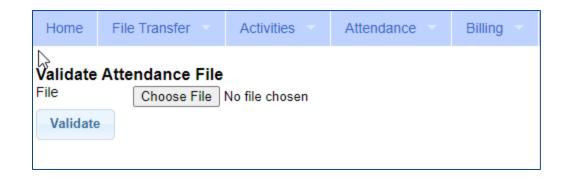

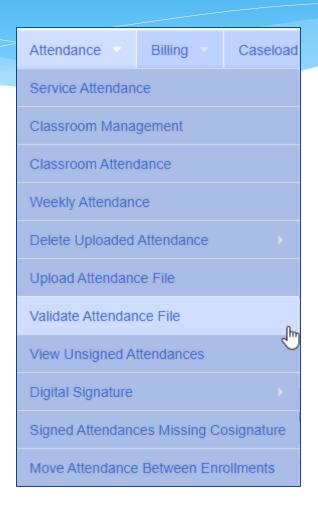

- \* Service Provider does not exist in database:
  - \* The therapist is not in the Portal. Add therapist to the Portal.

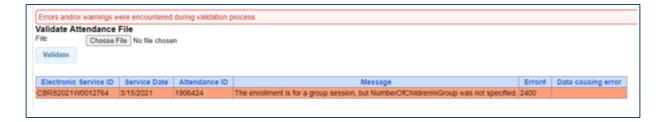

- \* CoVisit therapist does not exist in database:
  - \* The CoVisiting therapist is not in the Portal. Add CoVisiting therapist to the Portal.

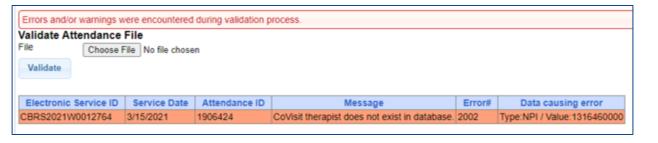

- \* There is more than one attendance with the same attendance ID:
  - \* Check ESID # listed to see if duplicate attendance exists.

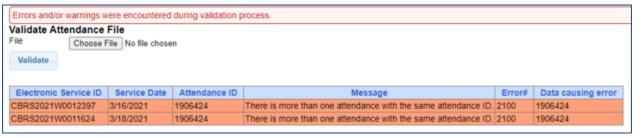

- \* Electronic Service ID does not exist in CPSE Postal:
  - \* Check the Portal to see if the County has uploaded the child to the Portal. Also check to see if the ESID # of the child matches the County record.

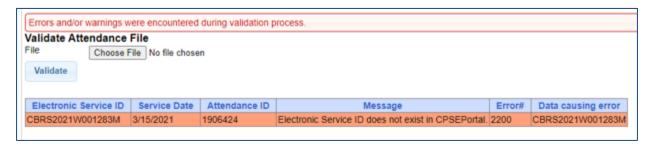

- \* Attendance does not fall within enrollment date range:
  - \* Attendance is outside of the enrollment dates. Check the attendance dates.

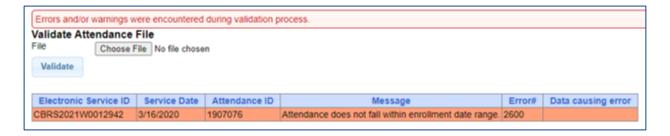

- \* Specified Service Setting in not valid:
  - \* Check the Service Setting of the attendance date listed. The Service Setting should match the IEP.

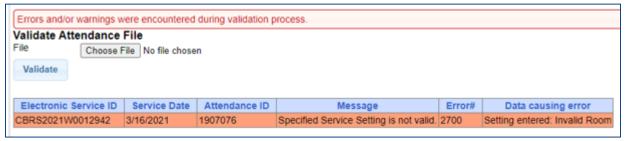

- \* Future attendance is not allowed for County:
  - \* Check attendance and remove future attendances listed.

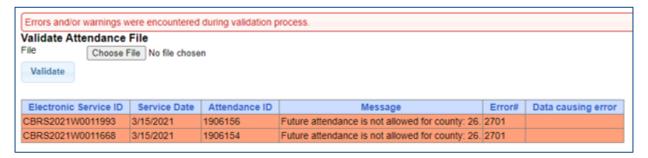

- \* This County does not allow weekend attendance to be entered:
  - \* Check attendance and remove all attendances on weekend dates listed.

| Errors and/or warnings were encountered during validation process. |                           |                          |                                                                      |        |                    |  |  |
|--------------------------------------------------------------------|---------------------------|--------------------------|----------------------------------------------------------------------|--------|--------------------|--|--|
| /alidate Attendance                                                | File                      |                          |                                                                      |        |                    |  |  |
| ile Choose I                                                       | File No file chose        | n                        |                                                                      |        |                    |  |  |
| Validate                                                           | _                         |                          |                                                                      |        |                    |  |  |
| Valluate                                                           |                           |                          |                                                                      |        |                    |  |  |
|                                                                    |                           |                          |                                                                      |        |                    |  |  |
|                                                                    |                           |                          |                                                                      |        |                    |  |  |
| Electronic Service ID                                              | Service Date              | Attendance ID            | Message                                                              | Error# | Data causing error |  |  |
| Electronic Service ID<br>CBRS2021W0011993                          | Service Date<br>3/14/2021 | Attendance ID<br>1906156 | Message This county does not allow weekend attendance to be entered. |        | Data causing error |  |  |

- \* User does not have access to service or service does not exist in CPSE Portal:
  - \* Check Portal to ensure that the County has uploaded the service to the Portal.

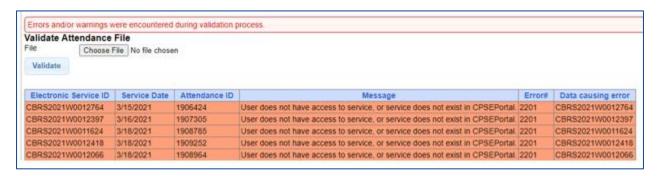

- \* Invalid time entered. Time in must be before time out:
  - \* Correct "time in" on attendance.

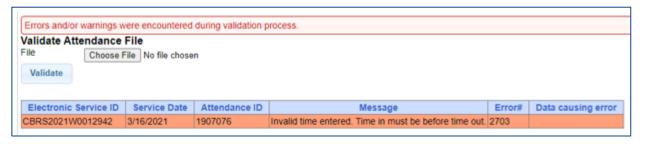

- \* Specified Progress is not valid:
  - \* Check attendance and correct progress.

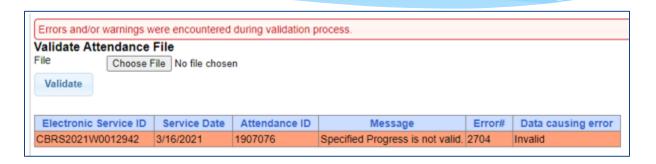

- \* There is not a classroom entered for SED Program Code 9100 for ESID #:
  - \* Assign CB child to classroom in the Portal.

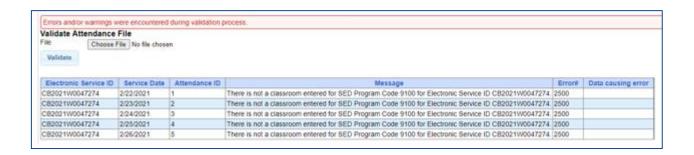

- \* There already exists a duplicate/overlapping attendance on 3/15/2021 for ESID #.....:
  - \* Check Portal attendance for date given in error message. The attendance has already been uploaded and you are uploading a duplicate attendance for that day.

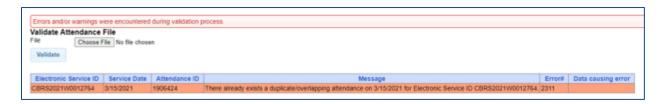

- \* The file contains a duplicate/overlapping attendance on 3/16/2021 for ESID #.....:
  - \* Check your file for ESID # and delete any duplicate attendance on the date given in error message.

Errors and/or warnings were encountered during validation process.

Validate Attendance File
File Choose File No file chosen

Validate

Electronic Service ID Service Date Attendance ID Message

Electronic Service ID Service Date Attendance ID Message

CBRS2021W0012942 3/16/2021 1912207 The file contains a duplicate/overlapping attendance on 3/16/2021 for Electronic Service ID CBRS2021W0012942 2310

CBRS2021W0012942 3/16/2021 1907076 The file contains a duplicate/overlapping attendance on 3/16/2021 for Electronic Service ID CBRS2021W0012942 2310

\* You have added a group session to an invalid enrollment:

\* Check enrollment to ensure that the group session is on a group ESID # and not an individual

ESID enrollment.

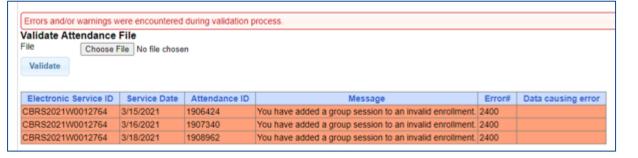

Errors and/or warnings were encountered during validation process

Electronic Service ID | Service Date | Attendance ID

\* The enrollment is for a group session, but Number Of Children In Group was not

Validate Attendance File

specified:

\* Add # of children to group session.

- \* The enrollment is for a group session, but attendance is missing the group identifier:
  - \* Check attendance and enter group identifier.

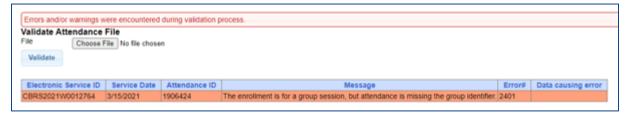

- \* Attendance Group # contains attendance that says number of children in group is 1. Expecting at least 2:
  - \* Check group attendance, as there must be at least 2 children chosen with possibly one child marked as absent.

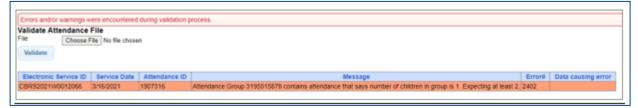

\* Attendance group contains attendance with date of service different than group or times different than group:

\* Check all times and dates of service for children in group and make sure they are the same

date & time.

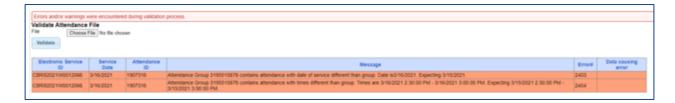

\* Attendance Group contains attendance with enrollment type CBRS. Expecting RS.

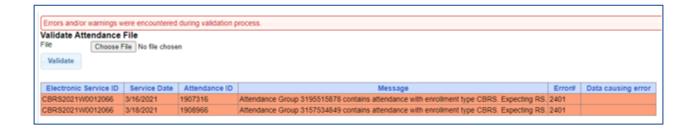

\* Attendance Group contains attendance with service type OT1. Expecting PT1.

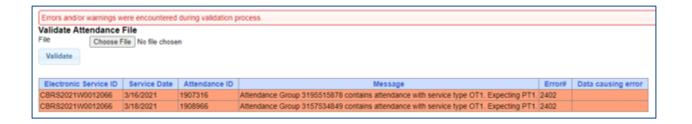

- \* Attendance Group contains more than 5 attendances. This is not allowed.
  - \* Group attendance cannot be more than 5 students.

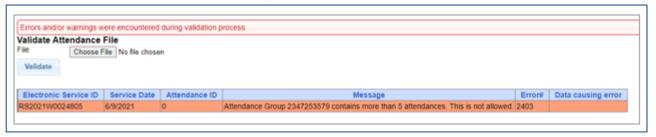

- \* Attendance Group contains attendances that indicate differing numbers of children in group. They must all match:
  - \* Check each attendance for children in group for specific date. All attendances for that group session must contain the same number of children.

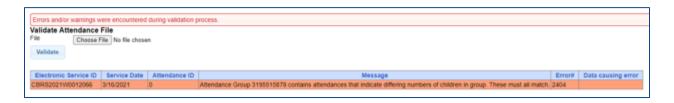

# Common Validation Signature Errors

- Digital signature signed therapist identifier does not match service provider for attendance.
  - \* Check identifier for therapist who signed attendance for this service.

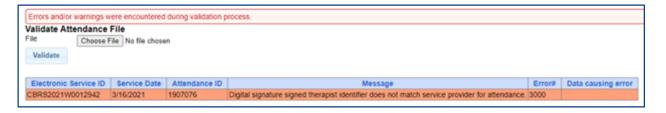

- \* Digital cosignature signee does not exist in database.
  - \* Check Portal and verify that the therapist cosigning session notes is in the Portal.

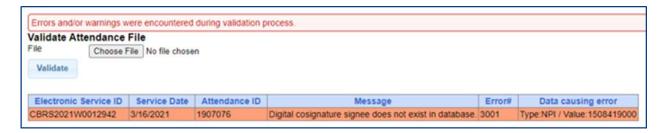

# Common Validation Signature Errors

\* External signature OR cosignature signature OR QA signature signee does not exist in database:

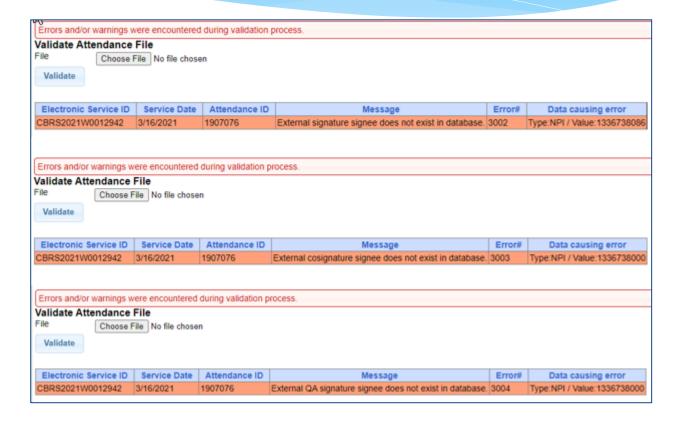

#### Common Validation Code Errors

- \* CPT Code does not exist in CPSE Portal:
  - \* Check CPT Code entered on attendance, and change if necessary. If CPT Code is correct, then contact the CPSE Portal help desk at <a href="mailto:support@cpseportal.com">support@cpseportal.com</a>.

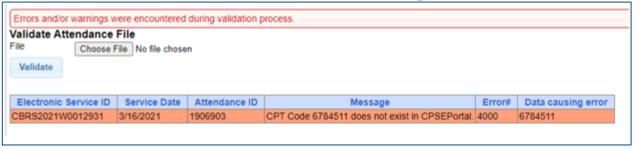

- \* No ICD Code entered for this attendance:
  - Check attendance service date of ESID #, and enter ICD Code.

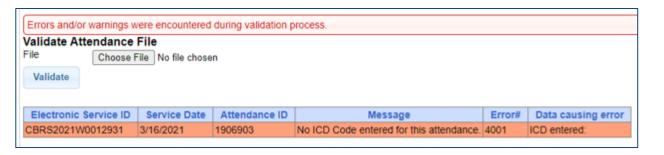

### Common Validation Code Errors

- \* ICD Code does not exist in CPSE Portal. Contact your county representative if you believe it should be added:
  - \* Contact the County

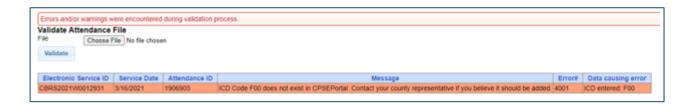

### Upload Attendance File

- \* To upload your Schema Attendance File, go to Attendance > Upload Attendance File
- \* Click Choose File, look for your file, and click Upload

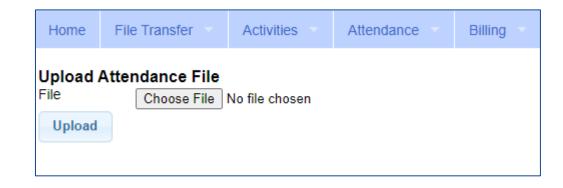

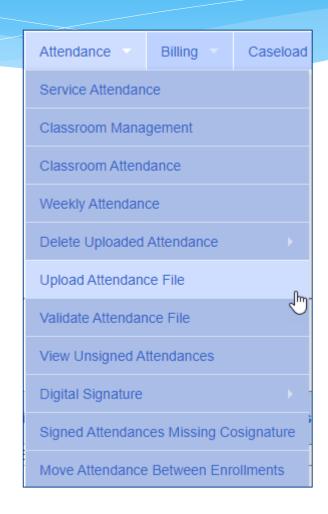

# Voucher Terminology

#### Recalculation:

\* This screen introduces a concept known as recalculation of billing items. You can recalculate pending vouchers individually, or all of them at once. The recalculation process determines monthly billing amounts for any enrollments that match the criteria for the voucher contents. These billing items are summarized to a single item for the month. NOTE: Attendances must go through the recalculation and summarizing in order to be added to vouchers. It will also add any new attendances to a voucher if the enrollment month is already on the voucher.

#### \* Create Voucher:

\* The first step in creating a voucher is to enter its important information, including specifying the billing criteria that the voucher will contain (which county, enrollment type, and school year session).

#### \* Voucher Info:

\* Clicking the "Info" button will bring up the same screen as the "Create Voucher" button, but with the voucher's information preentered for you allowing you to edit some information.

#### \* Voucher Details:

\* This screen is used to add new monthly billing items (and their corresponding attendances) to a voucher, you use this screen. On the left are monthly items that are ready for billing, but not on any voucher yet. On the right are monthly items currently on this voucher. Note: Attendances won't be shown in the "Unassigned" grid until they are signed or co-signed, if applicable. Check which items you would like to move, the click either "Assign" or "Unassign", depending on what action you would like to take. The "Amount Billed" will update accordingly. These changes do not take effect until you click "Save".

- \* When ready to bill, you will need to create your voucher.
- \* Go to Billing > Voucher Management
- \* Click "Create Voucher"

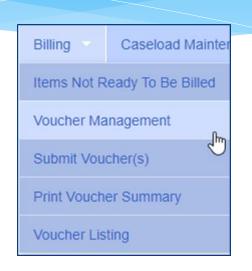

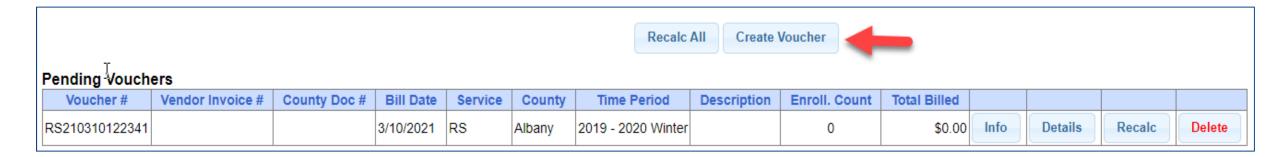

- \* Choose filter options for Parameters of voucher:
  - \* Select County
  - \* Select Enrollment (Service) Type
  - \* Select School Year Session

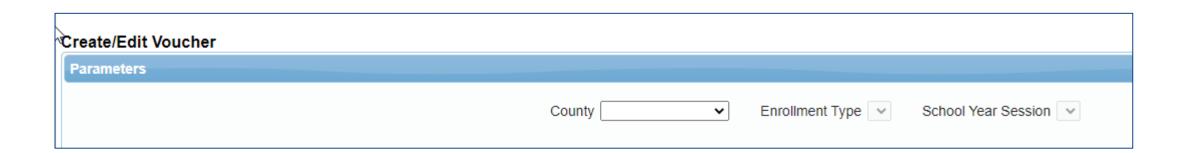

- \* Once you select the previous filters, then the additional options will open up.
- \* Under the "RS" enrollment type, is the option to choose a specific service type which make the voucher be ONLY for that service type.
- By leaving the related service code blank, the vouchers may be submitted with mixed services.

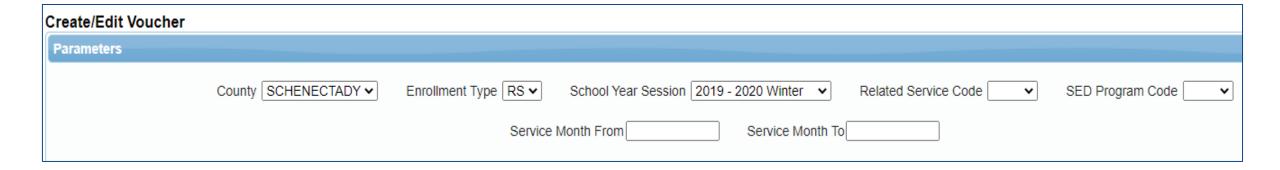

- \* Voucher for RS or CBRS:
- \* Related Services can be billed by individual service (I.E. all speech) by selecting the Related Service Code or you can bill all related services together by leaving the Related Service Code blank.
- \* Center Based Related Services (CBRS) will be grouped together under the SED Program Code that you choose. CBRS MUST be billed and voucher submitted to the county at the same time when billing for Center Based (CB) programs. Your voucher amount for CBRS will be \$0.

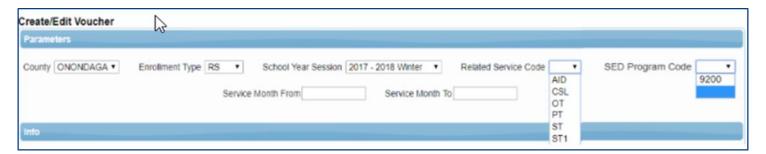

- \* Voucher for CB, AIDE and SEIT:
- \* Center Based program (CB) students will be grouped together under the SED Program Code that you choose (I.E. all 9160 students will be billed together).
- Also, CB programs can be billed with no attendances, but most counties require attendance.
   You should follow your county's rules.
- \* AIDE separate AIDE enrollments will be created by the county. When billing, all students receiving AIDE services will be grouped together.
- \* SEIT all students receiving SEIT will be grouped together.

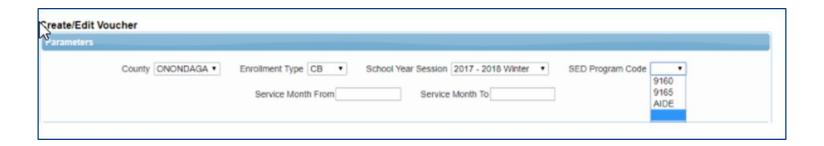

- \* Voucher numbers are auto-assigned.
- \* The Vendor invoice Number is how you as the agency might identify the Voucher.
- The County Document # is how the County might identify the Voucher (for example a pre-printed County specific numbered Voucher).

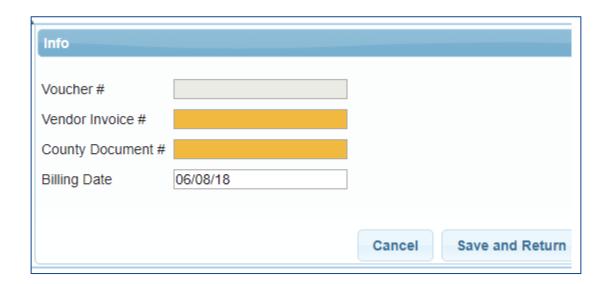

- \* If you would like the system to automatically assign matches of the chosen criteria, check "Assign Matching Sessions"
- \* This can be used in place of choosing each individually.
- \* These may be unassigned if you do not wish to apply, this is just to skip a step in assigning attendances to a Voucher.
- \* The description is how you can identify the voucher (I.E.- May 2021 SEIT)
- \* Authorized Claimant for independent provider this is the therapist. For agency this is the billing admin.
- Claimant Title title of claimant (ex. President)
- \* Click Save and Return to Management

| Description                         |
|-------------------------------------|
| Authorized Claimant                 |
| Claimant Title                      |
| Assign Matching Sessions to Voucher |

- \* When you create a voucher, recalculation will occur and attendances matching the criteria will be marked for billing.
- \* Below is a screen shot of a completed created empty voucher.

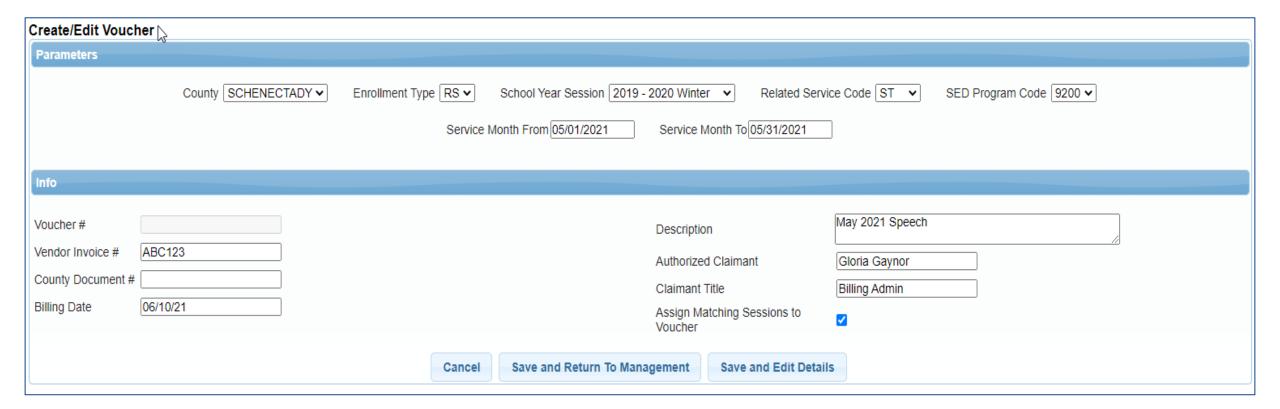

- \* After creating your voucher go to **Billing > Voucher**Management
- \* This will bring up all pending vouchers waiting to be billed.
- \* Click on the Details of the voucher that you want to bill.

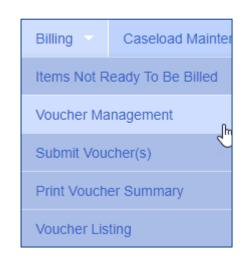

| Voucher#       | Bill Date | Type | County      | Session            | Description           | Enroll. Count | Total Billed |      |         |        |        |
|----------------|-----------|------|-------------|--------------------|-----------------------|---------------|--------------|------|---------|--------|--------|
| RS150428091653 | 4/7/2015  | RS   | SCHENECTADY | 2014 - 2015 Winter | RS Jan Feb March 2015 | 39            | \$9,405.00   | Info | Details | Recalc | Delete |

\* Assign applicable enrollment on left under "Unassigned" by checking each box or check the box at the top and all enrollments will highlight.

\* Click "Assign"

|          | mber 2015 ▼ |             |                |          |              |     |                |
|----------|-------------|-------------|----------------|----------|--------------|-----|----------------|
|          | Last Name   | First Name  | Month          | Sessions | Amount       | Svc | ESID           |
| <b>V</b> | ALMAN       | Adley       | September 2015 | 5        | \$275.00 (R) | OT  | RS1516W0018372 |
| V        | ALMAN       | Adley       | September 2015 | 5        | \$275.00 (R) | PT  | RS1516W0018484 |
| V        | ANTAKI      | ZANI        | September 2015 | 6        | \$330.00 (R) | PT  | RS1516W0017894 |
| 1        | BISCARDI    | Goriola     | September 2015 | 6        | \$330.00 (R) | PT  | RS1516W0018260 |
|          | BLOOMER     | Ara         | September 2015 | 6        | \$330.00 (R) | ST  | RS1516W0018191 |
|          | BLOOMER     | Ara         | September 2015 | 2        | \$165.00 (R) | ST  | RS1516W0018562 |
|          | BLOOMER     | Ara         | September 2015 | 6        | \$132.00 (R) | ST  | RS1516W0018563 |
|          | BRATSHPIS   | Sheri       | September 2015 | 7        | \$385.00 (R) | OT  | RS1516W0018083 |
|          | COLAVITO    | Don-Anthony | September 2015 | 2        | \$110.00 (R) | OT  | RS1516W0018554 |
|          | CRUZMEJIA   | Janne       | September 2015 | 6        | \$330.00 (R) | PT  | RS1516W0018188 |

- \* Enrollments that were checked have now been moved to "Assigned" column.
- \* To remove an enrollment from the voucher, check the check box of applicable enrollment and click "Unassign".
- \* Click Save

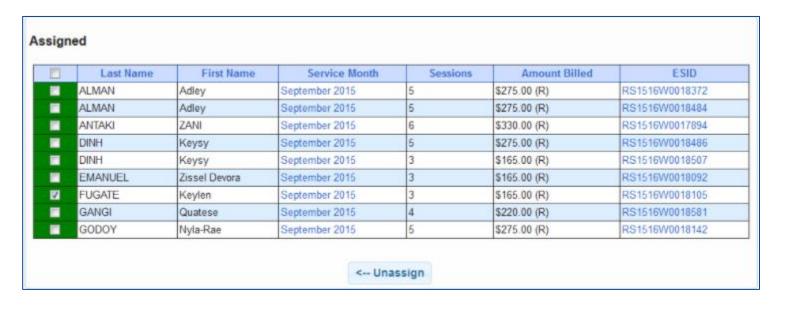

- \* Anytime a new attendance is added to voucher details screen, a recalculation on the corresponding voucher is required in order to mark the attendance as ready for billing.
- \* Click "Recalc"
- \* New attendance is then automatically added to the voucher.
- Click Save

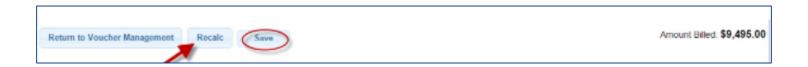

### Why Doesn't Attendance Appear on my Voucher?

- There are several reasons why attendances are not available to be put on a voucher and therefore do not appear on the list of items to put on a voucher on the Voucher Details screen. Here are the primary reasons:
- \* The attendance has been added or modified (matched, signed/co-signed) since the voucher was created:
  - \* Try using Recalc to have system look for ready attendances
- \* The attendance is on an unmatched enrollment (no ESID):
  - \* Match to County Created enrollment and use Recalc
- \* The attendance is missing a Signed Date or Cosigned Date:
  - \* Have the therapist/supervisor sign or co-sign the attendance
- \* The attendance is on another Voucher:
  - \* If the other voucher has not been submitted you can remove it from that voucher
  - \* If the County denied that attendance on that other voucher, submit request to **support@CPSEPortal.com** to rebill for that ESID and date of service
- \* The rates have not yet been uploaded:
  - \* This can be checked by going to **Lookup -> Enrollment Lookup** -> Select the School Year Session, County, Provider, and Enrollment Type.
  - \* The column on the right that reads "Rates" will show if there is anything there other than \$0.
- \* A prescription has not been uploaded to the enrollment

### Items Not Ready to Bill

- \* Another way to see why attendance doesn't appear on your voucher is to run an Items Not Ready to Bill Report.
- \* Go to Billing > Items Not Ready To Be Billed
- \* This report will not show unmatched children or unmatched enrollments, but does show:
  - \* Attendances missing signatures
  - Attendances not co-signed
  - \* Attendances missing CPT or ICD Codes

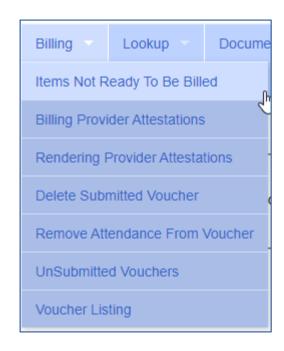

### Items Not Ready to Bill

\* Complete filters needed to sort attendances by provider, month or enrollment type.

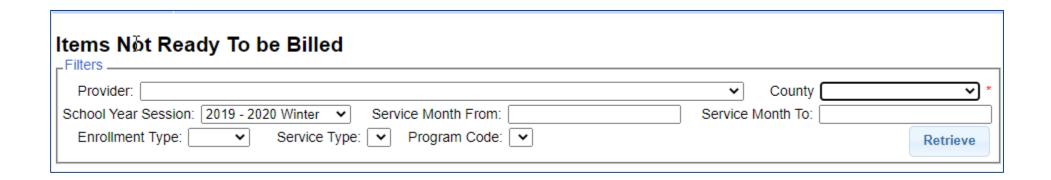

## Items Not Ready to Bill

\* On the Items Not Ready to Bill report there is a column labeled Problem. This will show the reason why the attendance cannot be billed at this time.

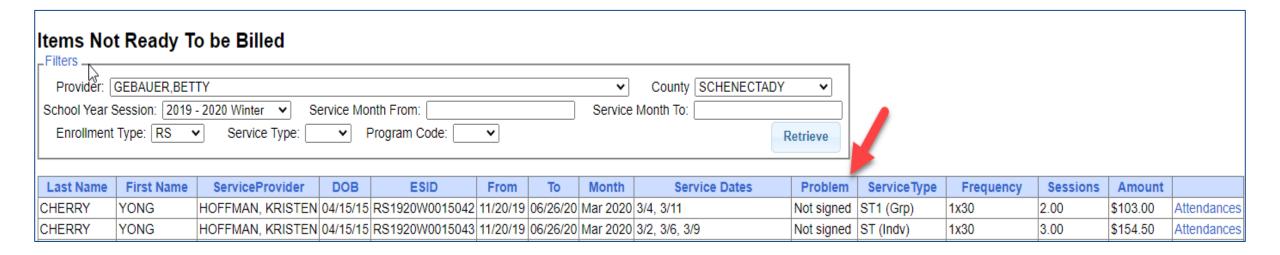

# Submitting a Voucher

\* To submit voucher(s) to county, go to Billing > Submit Voucher(s).

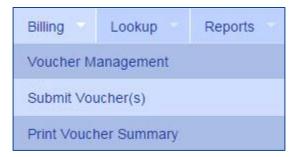

\* Select unbilled voucher by checking box (or Select All).

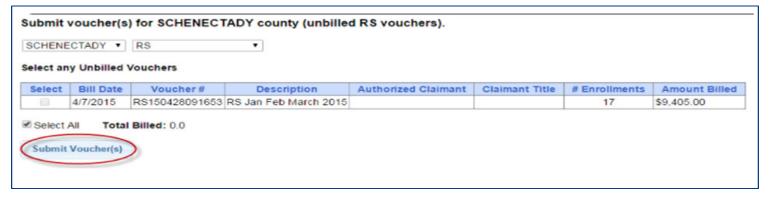

# Submitting a Voucher

- \* After clicking "Submit Voucher(s)" You will then get the screen on the right.
- \* Enter your personal PIN Click "I Agree".
- \* You will get "Voucher Submitted Successfully" confirmation message at the top of the page.
- \* The voucher summary should pop up automatically upon submission. If for some reason it does not, continue with the following instruction on how to "Print Voucher Summary".

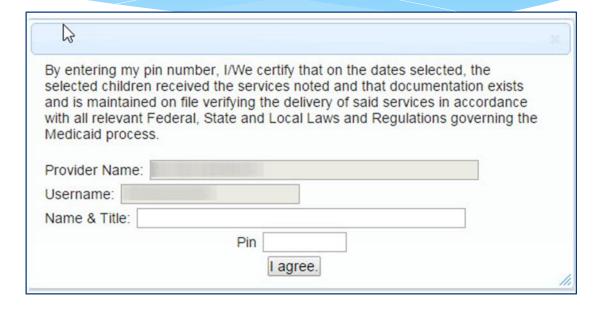

**NOTE:** Once you submit a voucher to the county, it is NO longer possible to edit it's contents. Should you need to make a change to your submitted voucher, you can go to **Billing > Voucher Listing** to see if the county has downloaded your voucher. If the county has not downloaded the voucher then you can click "Un-Submit", and retrieve the voucher for corrections and resubmit. If the county has downloaded the voucher, the "Un-Submit" button will not be available to you.

\* When submitting a voucher, if you see "Problems on Voucher" and click "View Problems," you may come across the problem "Not Co-Signed."

| Last Name First | Zme | ESID | From Date | To Date   | Service   | Frequency | Problem       |             |
|-----------------|-----|------|-----------|-----------|-----------|-----------|---------------|-------------|
|                 | 0   |      | 9/4/2019  | 6/26/2020 | ST (indv) | 1x30      | Not Co-Signed | Attendances |
| STREET, STREET, |     |      | 9/4/2019  | 626/2020  | ST (indv) | 1x60      | Not Co Signed | Attendances |
|                 |     |      | 1/2/2020  | 6/26/2020 | ST (indv) | 2x30      | Not Co-Signed | Attendances |
|                 |     |      | 1/2/2020  | 6/26/2020 | ST (inov) | 4x30      | Not Co-Signed | Attendances |

\* When you click on "Attendances," you will see a listing of all of the attendances for that enrollment.

| Service Date | Make Up | Medicaid | Time in  | Time Out | Duration | # Sess | Mins/Session | Service Provider | Setting | Ind/Grp | Signed Date | Co-Signed Date | Voucher # |               |
|--------------|---------|----------|----------|----------|----------|--------|--------------|------------------|---------|---------|-------------|----------------|-----------|---------------|
| 02/04/20     |         |          | 1:30 PM  | 2:00 PM  | 30       | 1.00   | 30           | Shannon Stark    | Home    | I .     | 03/13/20    | 03/13/20       | Test 1234 | Treatment Log |
| 03/05/20     |         |          | 11:00 AM | 11:30 AM | 30       | 1.00   | 30           | Shannon Stark    | Home    | 1       | 04/10/20    | 04/10/20       | Test 1234 | Treatment Log |
| 03/06/20     |         |          | 2:45 PM  | 3:15 PM  | 30       | 1.00   | 30           | Shannon Stark    | Home    | 1       | 04/10/20    | 04/10/20       | Test 1234 | Treatment Log |
| 03/09/20     |         |          | 4:50 PM  | 5:00 PM  | 30       | 1.00   | 30           | Shannon Stark    | Home    | 1       | 04/10/20    | 04/10/20       | Test 1234 | Treatment Log |
| 03/10/20     |         |          | 1:30 PM  | 2:00 PM  | 30       | 1.00   | 30           | Shannon Stark    | Home    | 1       | 04/10/20    | 04/10/20       | Test 1234 | Treatment Log |
| 03/12/20     |         |          | 11:00 AM | 11:30 AM | 30       | 1.00   | 30           | Shannon Stark    | Home    | 1       | 04/10/20    | 04/10/20       | Test 1234 | Treatment Log |
| 03/13/20     |         |          | 2:45 PM  | 3:15 PM  | 30       | 1.00   | 30           | Shannon Stark    | Home    | 1       | 04/10/20    | 04/10/20       | Test 1234 | Treatment Log |
| 03/16/20     |         |          | 4:30 PM  | 5:00 PM  | 30       | 1.00   | 30           | Shannon Stark    | Home    | 1       | 04/10/20    | 04/10/20       | Test 1234 | Treatment Log |
| 04/01/20     |         |          | 12:00 PM | 12:30 PM | 30       | 1.00   | 30           | Shannon Stark    | Home    | 1       | 05/11/20    |                | Test 1234 | Treatment Log |
| 04/03/20     |         |          | 12:00 PM | 12:30 PM | 30       | 1.00   | 30           | Shannon Stark    | Home    | 1       | 05/11/20    |                | Test 1234 | Treatment Log |

- \* If a fully licensed provider signs the attendances and their credentials do not require them to have a co-signature, the "Co-Signed Date" will auto-populate with the same information as "Signed Date."
- \* If the therapist's credentials expire, **this will no longer be the case**. If you look at the previous screenshot, all of the attendances through March had this date auto-fill, but starting in April this was no longer the case.
  - \* In the Portal, the therapist's license end date was listed as 03/31/20. This meant that everything on/after 04/01/20 was registering as needing a separate co-signature; this is why the dates no longer pre-filled.
  - \* The system reads these attendances as not being done by a fully licensed provider until the license end date is updated in the system.
  - \* If the attendances were already on the voucher, you will need to proceed through the following steps. If you noticed this before getting to the voucher, you will be able to skip Step 3.

- \* Step 1:
- \* There are two ways for the credential dates to be updated:
- \* You, as the agency administrator can make the correction:
  - \* Go to People -> Service Provider Credential Listing.

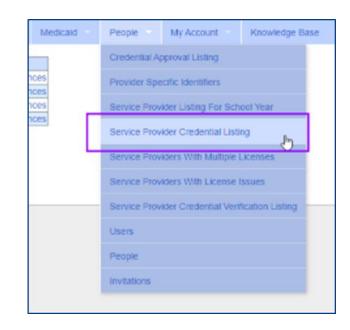

- \* From here, you will click "Retrieve" and see a listing of all therapists within the given criteria.
- \* You will then scroll to the therapist in question and view the credential dates. If you see below, the "Registered Through Date" for this therapist's license is 03/31/20.
- \* If you have the option of "Edit," you will be able to correct this yourself.
- \* If you only see "View," then you will **not** be able to make the correction to their account as they are in the CPSE Portal working with multiple agencies. Contact the CPSE Portal Support Team at: <a href="mailto:support@cPSEPortal.com">support@cPSEPortal.com</a>, and we will make the necessary changes for you.

\* Step 2:

- \* After the credential dates are updated, the Credential Verification will also need to be re-done. This can be done by the agency by following the instructions on the previous webinar slides or click on the link below.
  - \* http://support.cpseportal.com/kb/a149/credential-verification-agencies.aspx?KBSearchID=14295

\* Step 3

\* The attendances now **no longer** need to be removed from the voucher, but instead you can "re-check" the attendances.

\* To do this go to **Attendance -> Signed Attendances Missing Cosignature** 

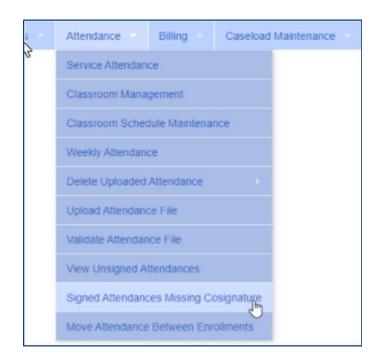

- \* "Retrieve" for the school year in question and you will see "ReCheck" as a column. If you know that you have corrected and verified the credentials, the "ReCheck" will allow you to refresh without removing the attendances from the voucher or un-signing.
- \* You can also view the credentials from here as well.

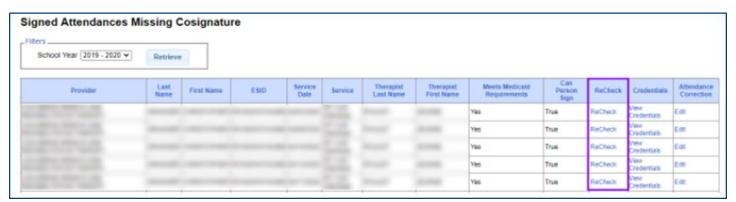

#### **NOTE:**

- \* If the credentials were not changed, and the problem was pointing to the Credential Verification; simply complete the credential verification as noted in Step 2.
- \* Not all counties require the electronic credential verifications.

\* Go to Billing > Print Voucher Summary

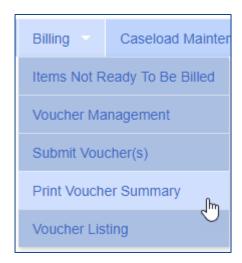

- \* Complete filters if needed to find a specific voucher.
- \* Click "Print" link for applicable voucher

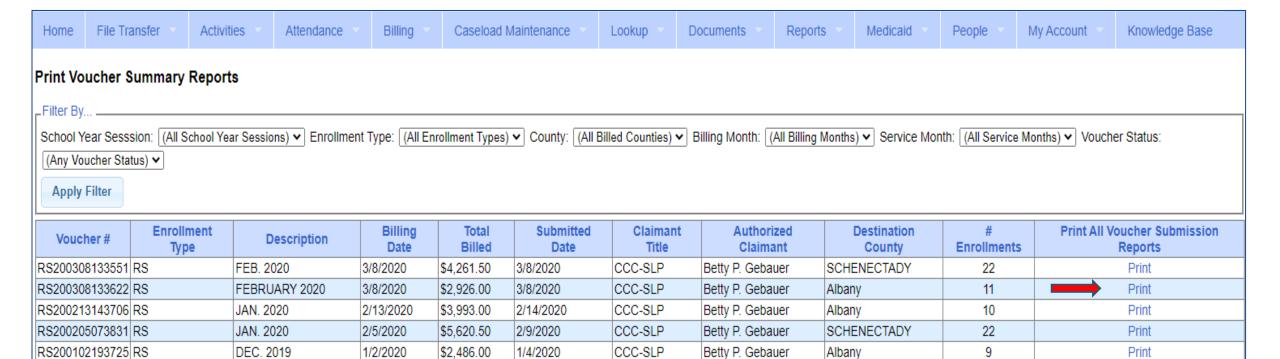

\* You will then see voucher summary:

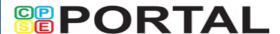

#### **Voucher Summary**

Printed: 6/17/2021 2:13:30 PM

Page 1 of 1

GEBAUER, BETTY Provider:

Tax ID:

**BEDS Code:** 

Vendor#: 02061 Bill Date: 8/4/2019

Submitted: 8/19/19 04:09 PM

Time Period: 2019 - 2020 Summer Voucher Description: July 2019

**County: SCHENECTADY** 

CPSE Voucher#: RS190804113625

Vendor Invoice#: County Doc#:

Contract Or Account#:

| Child Name       | ESID           | Frequency | Service  | Dates Of Service                 | Rate    | Units | Minutes<br>Per Unit | Amount   |
|------------------|----------------|-----------|----------|----------------------------------|---------|-------|---------------------|----------|
| HARRIS, RUBEN    | RS1920S0014606 | 2x30 - I  | RS - ST  | Jul 2019 - 3, 16, 18, 23, 25, 30 | \$51.50 | 6.00  | 30                  | \$309.00 |
| WINTERS, LEANORA | RS1920S0014666 | 2x30 - I  | RS - ST  | Jul 2019 - 2, 16, 18, 25, 30     | \$51.50 | 5.00  | 30                  | \$257.50 |
| WOLFF, JOSUE     | RS1920S0014564 | 1x30 - G  | RS - ST1 | Jul 2019 - 2, 18, 25             | \$51.50 | 3.00  | 30                  | \$154.50 |
| WOLFF, JOSUE     | RS1920S0014563 | 1x30 - I  | RS - ST  | Jul 2019 - 3, 16, 24, 30         | \$51.50 | 4.00  | 30                  | \$206.00 |
| Grand Total:     |                |           |          |                                  |         |       |                     |          |

I certify that on the dates above, the above named child received the services noted and that documentation exists and is maintained on file verifying the delivery of said services in accordance with all relevant Federal. State and Local Laws and Regulations governing the Medicaid process.

Authorized Signature:

Certification:

\* Depending on your browser and set up for reading Adobe PDF documents you should see icons for saving and printing - Click "Print" icon to print summary:

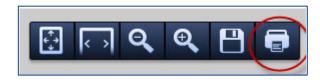

#### \* NOTES:

- \* When billing Center Based, the Voucher Summary includes Voucher Billing info as well as Classroom Attendance.
- \* It is **IMPERATIVE** that a voucher for CBRS is created and submitted to the county along with the CB voucher even though it will have a zero billing amount. This is how the county can then bill Medicaid for any Medicaid billable services. Most counties will not pay your CB Voucher unless a CBRS Voucher is also submitted with the CB Voucher.

# Attendance Denied? How to Correct and Re-Bill

- \* You **MUST** confirm that the attendances have been denied by the county, and that you understand the removal is permanent.
- \* If a provider makes a mistake and submits the erroneous data on a voucher, the County may choose to deny payment for certain dates of service.
- If this occurs, and the provider would like to attempt to correct the data and resubmit on a new voucher, the process is as follows:
- \* The denied attendance needs to be removed from the initial voucher. To do this, you must inform the CPSE Portal support team of the ESID and service dates that you would like removed. To do this, complete the below form and email it to <a href="mailto:support@cpseportal.com">support@cpseportal.com</a>.
  - \* RequestToHaveAttendanceRemovedFromSubmittedVouchers.xlsx

### Attendance Denied? How to Correct and Re-Bill

\* Example of form:

| 1  | А                                          | В                                  | С       | D       | E         | F          |  |  |  |
|----|--------------------------------------------|------------------------------------|---------|---------|-----------|------------|--|--|--|
| 1  | Complete the form below to                 | request attendance entries to be r | removed | from vo | uchers so | o they can |  |  |  |
| 2  | be corrected and rebilled on a new voucher |                                    |         |         |           |            |  |  |  |
| 3  |                                            |                                    |         |         |           |            |  |  |  |
| 4  | County                                     |                                    |         |         |           |            |  |  |  |
| 5  | Billing Provider Name                      |                                    |         |         |           |            |  |  |  |
| 6  |                                            |                                    |         |         |           |            |  |  |  |
|    | Electronid Service ID (ESID)               | Date of Service                    |         |         |           |            |  |  |  |
| 7  | (*Child's, not Voucher #*)                 | (Date Needing to be Removed)       |         |         |           |            |  |  |  |
| 8  |                                            |                                    |         |         |           |            |  |  |  |
| 9  |                                            |                                    |         |         |           |            |  |  |  |
| 10 |                                            |                                    |         |         |           |            |  |  |  |
| 11 |                                            |                                    |         |         |           |            |  |  |  |
| 12 |                                            |                                    |         |         |           |            |  |  |  |
|    | IM                                         | IG1: Example of form to be comp    | leted   |         |           |            |  |  |  |

# Attendance Denied? How to Correct and Re-Bill

- Once the attendance is no longer on a voucher:
  - \* If you need to modify the treatment log:
    - \* Since the attendance has already been digitally signed attesting to the fact that everything was reviewed and correct, you must first unsign the attendance and indicate why you need to modify the signed treatment log. Here are instructions for unsigning attendance: <a href="http://support.cpseportal.com/kb/a33/unsigning-attendance.aspx">http://support.cpseportal.com/kb/a33/unsigning-attendance.aspx</a>
    - \* Once the attendance entry has been unsigned, it can now be modified.
    - \* The modified attendance entry needs to be resigned.
  - \* If the attendance needs to be moved to a different ESID because the original enrollment dates changed or was rescinded, here are the instructions:
    - \* http://support.cpseportal.com/kb/a53/move-attendance-between-enrollments.aspx
  - \* The attendance can be added to a new voucher and submitted. If the attendance is not appearing, make sure you do a **recalc** on the voucher.

### Delete Uploaded Attendance

- \* You can delete either your attendance file or a single attendance.
- To delete your attendance file go to Attendance
   Delete Uploaded Attendance and choose By File

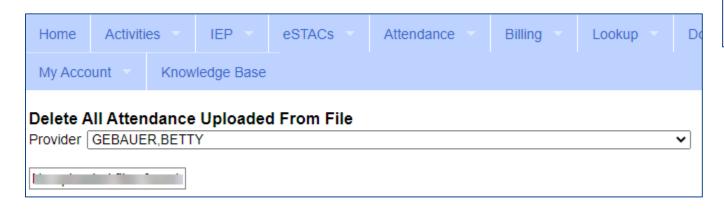

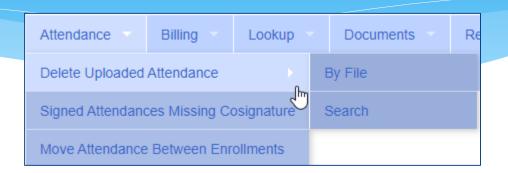

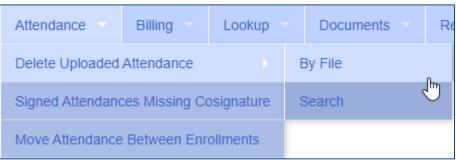

### Delete Uploaded Attendance

- \* To delete a single attendance, go to Attendance > Delete Uploaded Attendance and choose Search
- \* You can search by ESID and date of attendance needed.

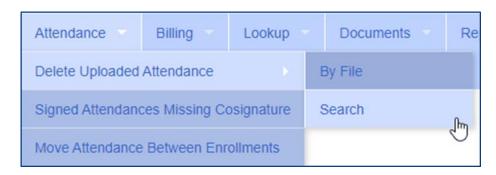

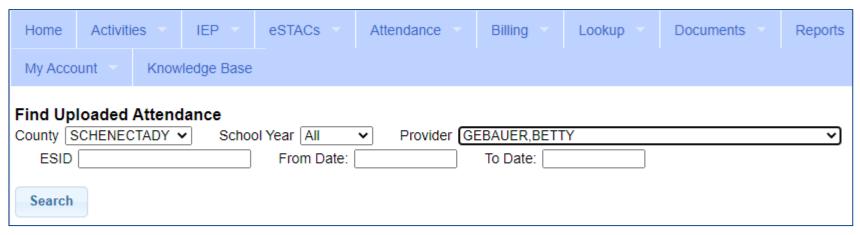

# Voucher Listing Report

\* To see all Vouchers that have been submitted to the county, you can run a Voucher Listing Report.

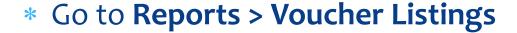

\* Enter Criteria, and choose how you want to sort your report.

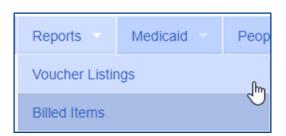

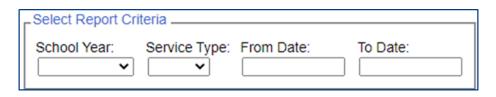

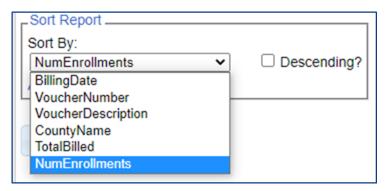

# Voucher Listing Report

- \* Your report will look like the screenshot below.
- \* You can download or print this report for your records.

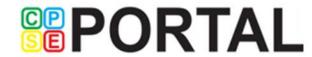

#### **Voucher Listings**

Printed: 7/2/2021 3:18:00 PM

Page 1 of 2

#### Report Criteria: School Year: 201819 Service Type: RS Sorted By: NumEnrollments Ascending

| ٧ | oucher Number | Voucher Description | County Name | Billing Date | # Enrollments | Total Billed |
|---|---------------|---------------------|-------------|--------------|---------------|--------------|
| R | S190416194659 | March 2019/Quinn    | SCHENECTADY | 4/16/2019    | 1             | \$268.00     |
| R | S180805085528 | July 2018           | SCHENECTADY | 8/5/2018     | 2             | \$450.00     |
| R | S180819200723 | August 2018         | SCHENECTADY | 8/19/2018    | 2             | \$400.00     |
| R | S180819204244 | July 2018           | Albany      | 8/19/2018    | 4             | \$1,100.00   |
| R | S180820185858 | August 2018         | Albany      | 8/20/2018    | 4             | \$605.00     |
| R | S181010190803 | September 2018      | Albany      | 10/10/2018   | 6             | \$1,870.00   |
| R | S181112190013 | October 2018        | Albany      | 11/12/2018   | 6             | \$2,750.00   |
| R | S181208181032 | November 2018       | Albany      | 12/8/2018    | 7             | \$2,365.00   |
| R | S190106124044 | DECEMBER 2018       | Albany      | 1/6/2019     | 7             | \$2,090.00   |

## Helpful Knowledge Base Articles

- \* Import Person with License Template
  - \* http://support.cpseportal.com/kb/a126/import-person-with-license-template.aspx?KBSearchID=17027
- Credential Verification for Agencies
  - \* http://support.cpseportal.com/kb/a149/credential-verification-agencies.aspx
- \* Credential Verification for Providers with NO CPSE Portal Login
  - \* http://support.cpseportal.com/kb/a151/credential-verification-no-cpse-portal-login.aspx
- \* Uploading & Troubleshooting Prescription Documentation
  - \* http://support.cpseportal.com/kb/a180/uploading-troubleshooting-prescription-documentation.aspx?KBSearchID=17071
- Schema for Attendance File Upload
  - \* http://support.cpseportal.com/kb/a67/schema-for-attendance-file-upload.aspx?KBSearchID=16987
- County Codes
  - \* http://support.cpseportal.com/kb/a82/county-codes.aspx

## Helpful Knowledge Base Articles

- Creating & Submitting a Voucher
  - \* http://support.cpseportal.com/kb/a62/creating-and-submitting-a-voucher.aspx?KBSearchID=17039
- \* Attendance Denied? How to Correct and Re-Bill
  - \* http://support.cpseportal.com/kb/a81/attendance-denied-how-to-remove-in-order-to-correct-and-re-bill.aspx?KBSearchID=17075
- \* Cannot Submit Voucher: Problem of "Not Co-Signed"
  - \* http://support.cpseportal.com/kb/a230/cannot-submit-voucher-problem-of-not-co-signed.aspx?KBSearchID=17202
- \* Why doesn't attendance appear to be put on a voucher?
  - \* http://support.cpseportal.com/kb/a92/why-doesnt-attendance-appear-to-be-put-on-a-voucher.aspx?KBSearchID=17204
- \* How to Submit a Ticket to the CPSE Portal
  - \* http://support.cpseportal.com/kb/a188/how-to-submit-a-ticket-to-the-cpse-portal.aspx?KBSearchID=17204

# Follow-Up

- \* This presentation will be recorded and the PowerPoint presentation will be uploaded to the Portal Knowledge Base for future reference.
- \* Search for help in our **Knowledge Base**: <a href="http://support.cpseportal.com/main/default.aspx">http://support.cpseportal.com/main/default.aspx</a>
- \* Email the CPSE Portal Support Team: support@CPSEPortal.com